# **BOS Meeting Helpful Tools**

# **Table of Contents**

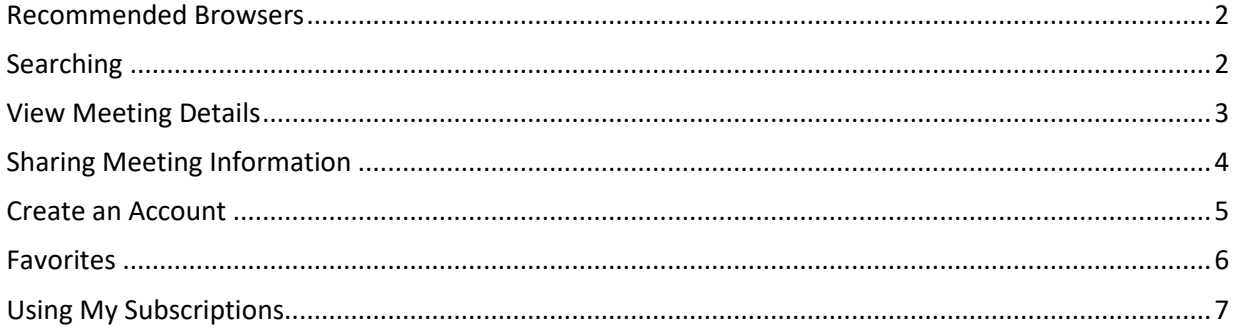

## <span id="page-1-0"></span>Recommended Browsers

For the most effective streaming experience you should use

- Chrome
- Firefox
- Safari
- Edge

For mobile devices, the native browser for the device is supported (Safari for iOS and Chrome for Android). Please note, jump points are not available in the mobile view.

#### <span id="page-1-1"></span>Searching

You can search by typing keywords in the box under Search. You can also use a date range as part of your search.

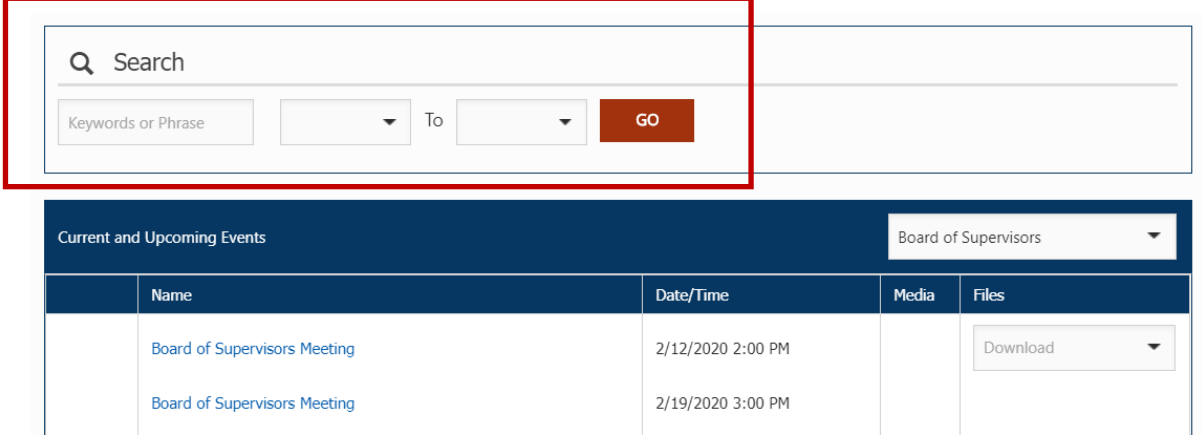

When Reviewing results, use the tabs to view the different Agenda Items, Files, Attachments, etc.

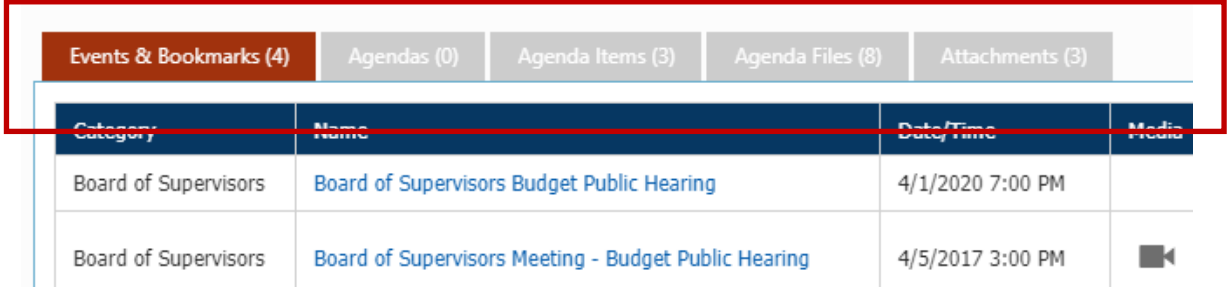

## <span id="page-2-0"></span>View Meeting Details

To view meeting details, click on the name of the meeting.

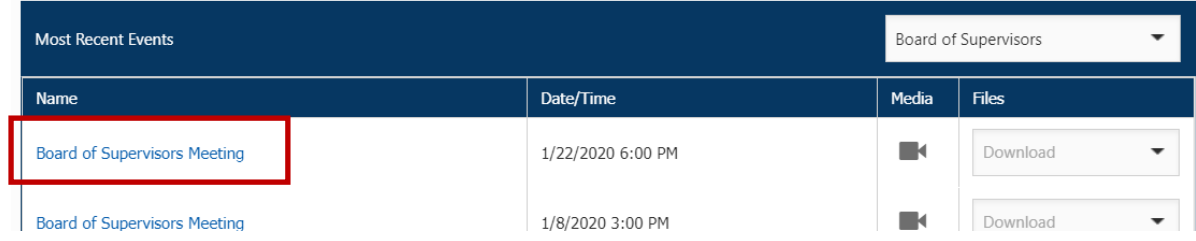

A new window will open. You can use the tabs at the top to access more information about the meeting.

If there is a video available, it will automatically start to play. If you want to go to a specific section in the video, you can select an item under Event Bookmarks such as 'Citizen's Time'.

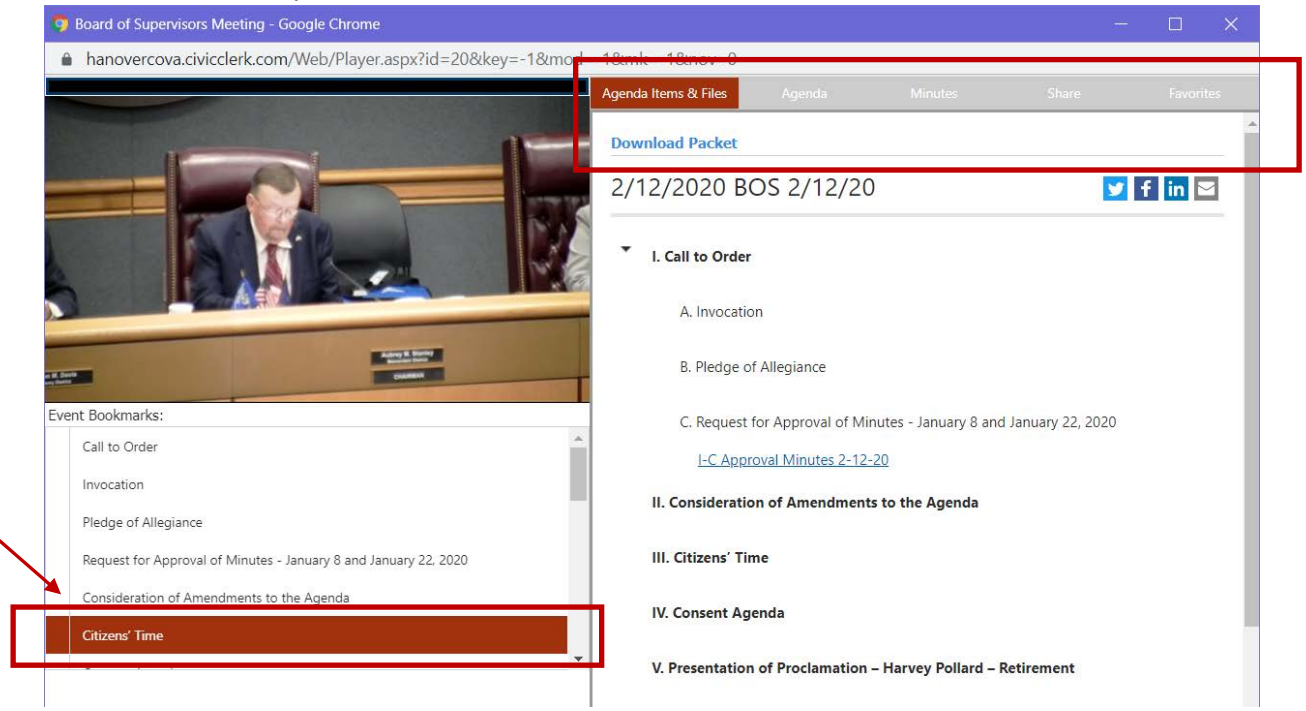

To print and/or download document, select the Agenda or Minutes tab to open document, then use icons in the top right corner.

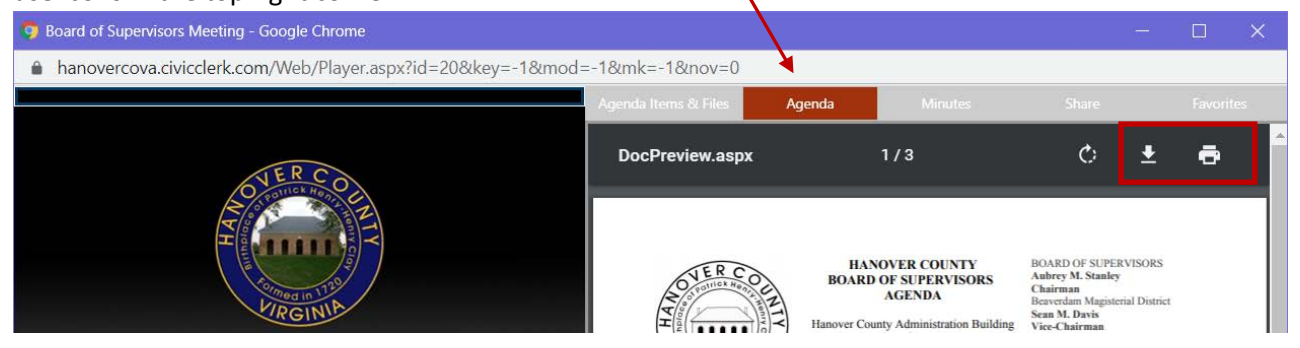

# <span id="page-3-0"></span>Sharing Meeting Information

The Share tab is used to share the meeting page with someone. Complete the fields and hit Send and an email will be sent to the recipient with a link to the video.

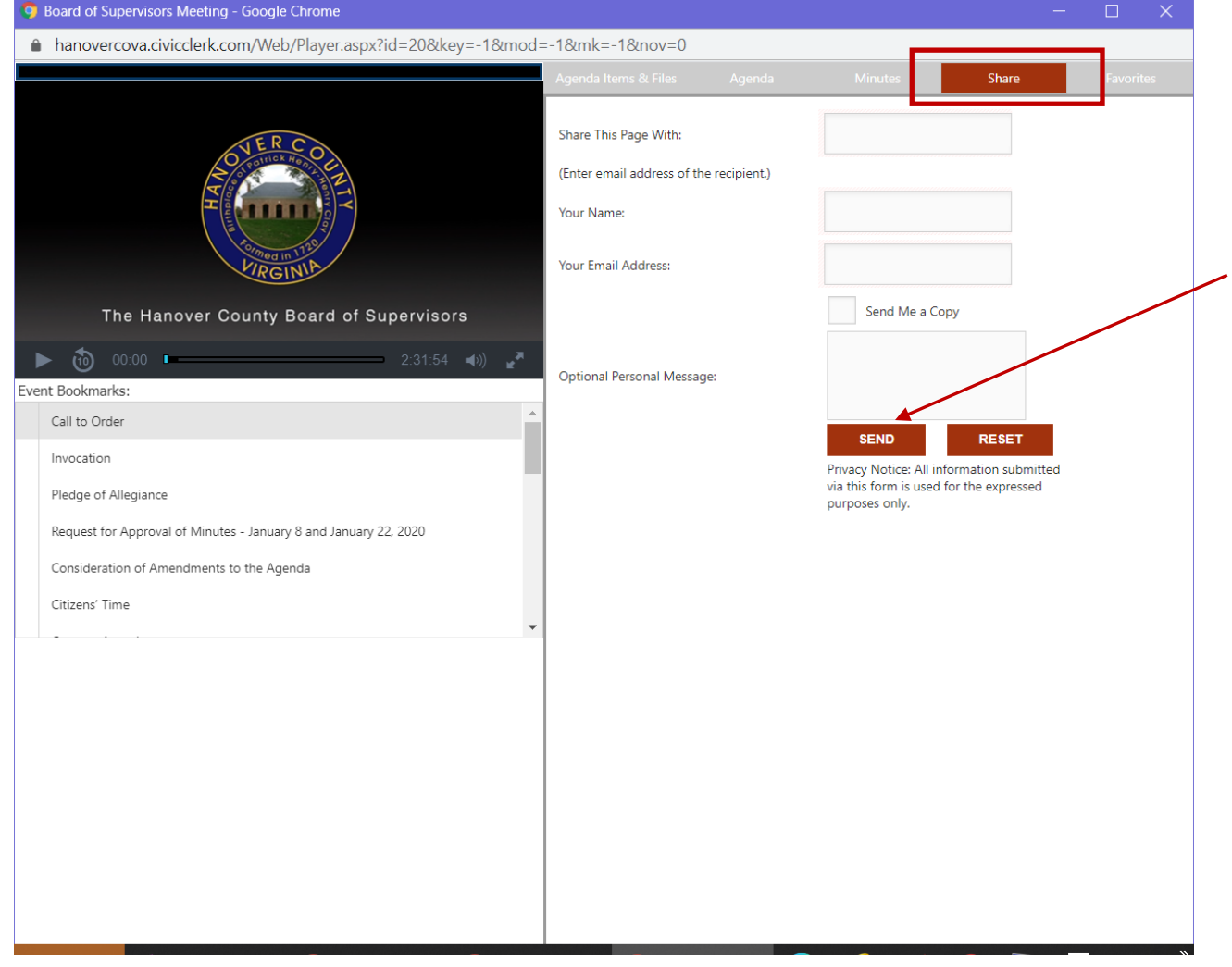

### <span id="page-4-0"></span>Create an Account

Creating an account will allow you to get notifications about upcoming meetings as well as save Favorites for easy reference. To create an account, Click on LOGIN in the My Subscriptions section.

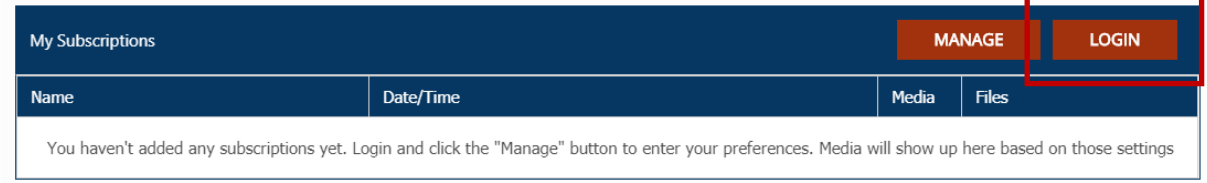

#### Chose Create Account and complete your contact information.

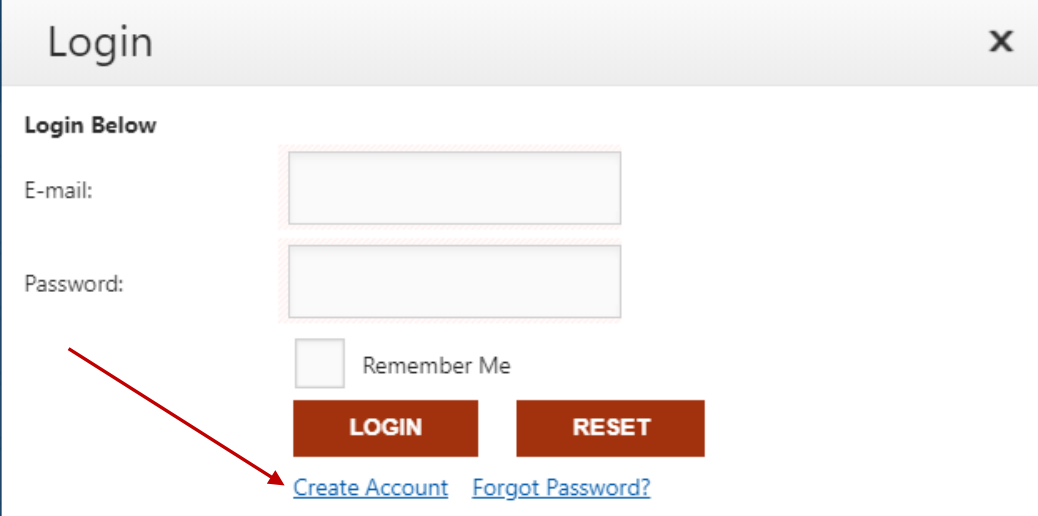

## <span id="page-5-0"></span>Favorites

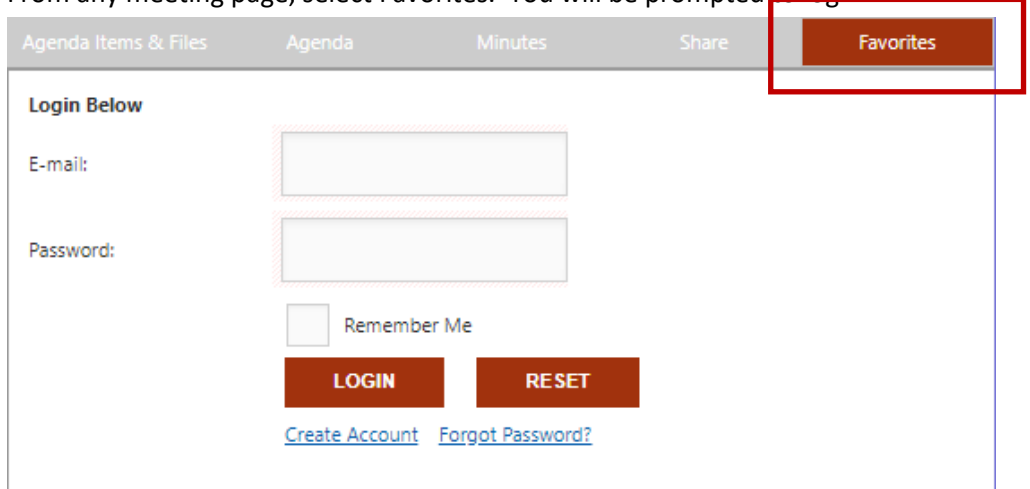

From any meeting page, select Favorites. You will be prompted to log in.

#### Click the ADD button.

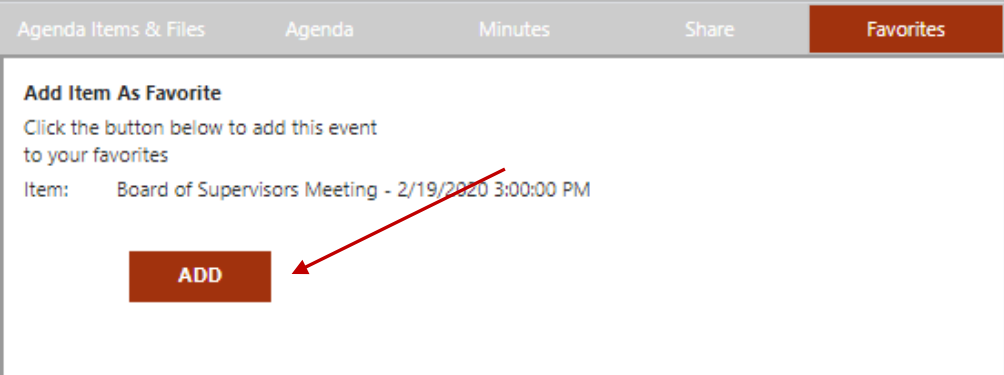

#### My Favorites will then display what you have chosen to add.

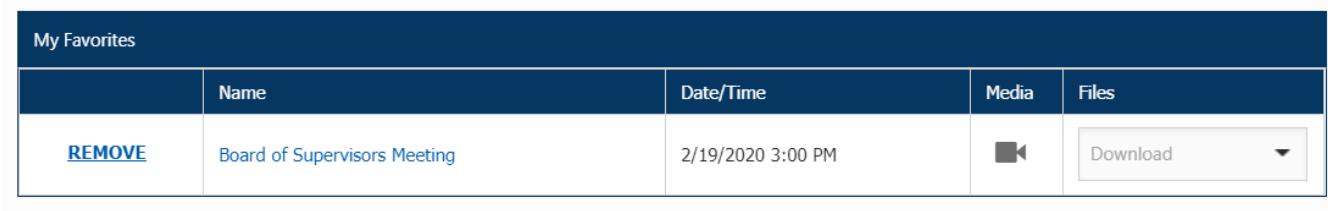

# <span id="page-6-0"></span>Using My Subscriptions

On the main page you can add subscriptions for meetings by selecting MANAGE.

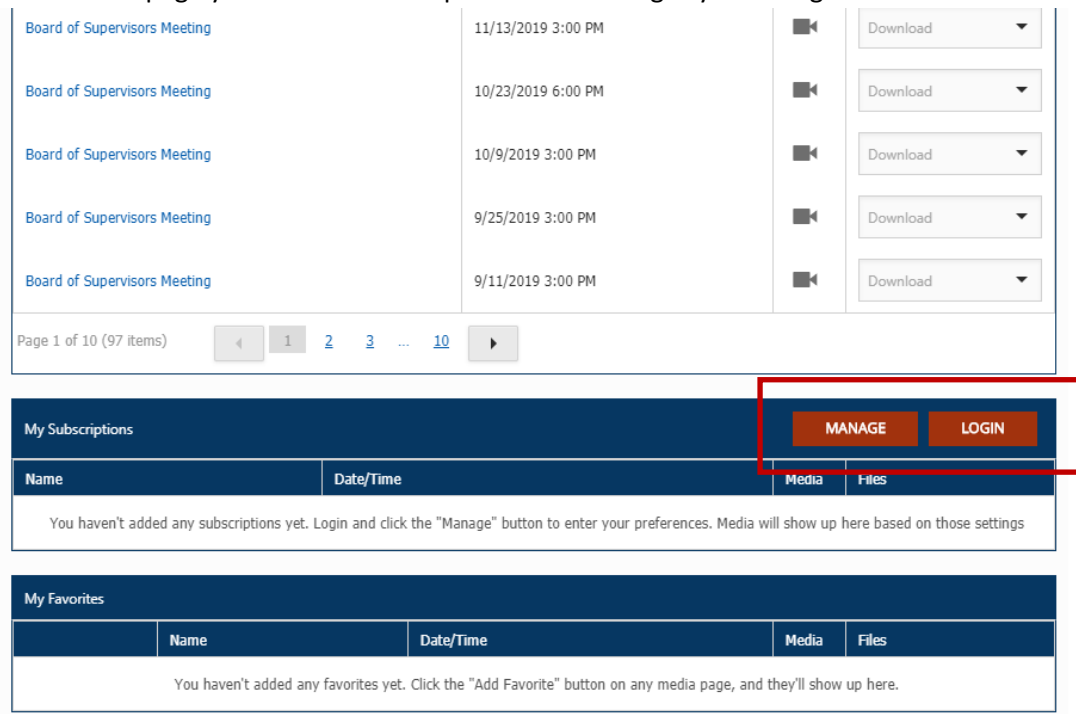

One you select MANAGE, you will need to log in. Choose the selections below to receive notifications when new items are available for upcoming meetings

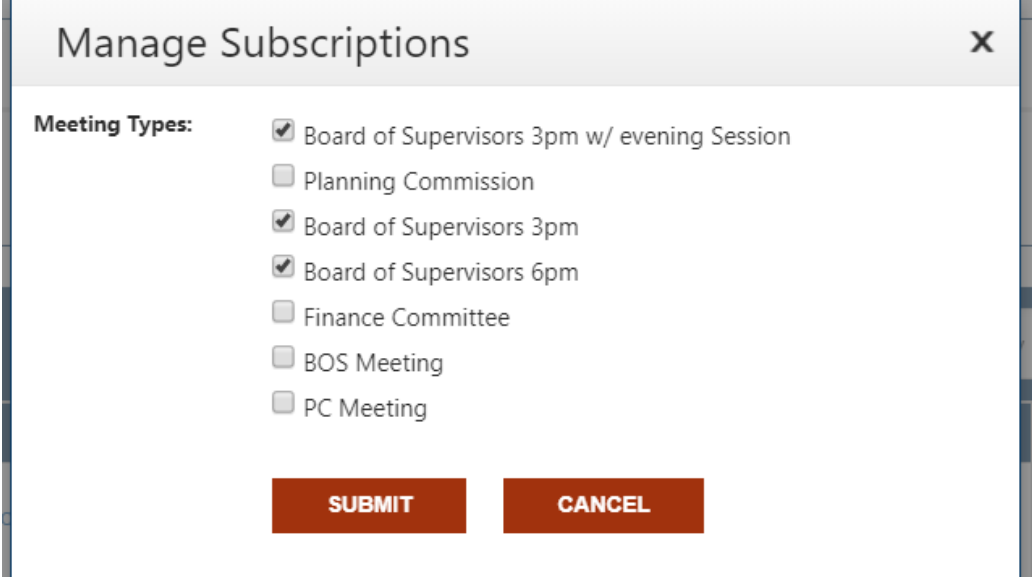

My Favorites will then display what you have chosen to add.